## **Panorama retuschieren**

Es ist unwichtig, mit welchen Panorama-Stitchprogramm gearbeitet wurde. Wurden die Fotos der Panoramaserie aus freier Hand erstellt oder auf einem ungenau eingerichtetes Stativ fotografiert, so weisen die meisten fertig gestichten Panoramen einen transparenten Überstand auf. Die meisten Programme bieten einen automatischen Beschnitt an, der allerdings reichlich Bildinformation damit abschneidet.

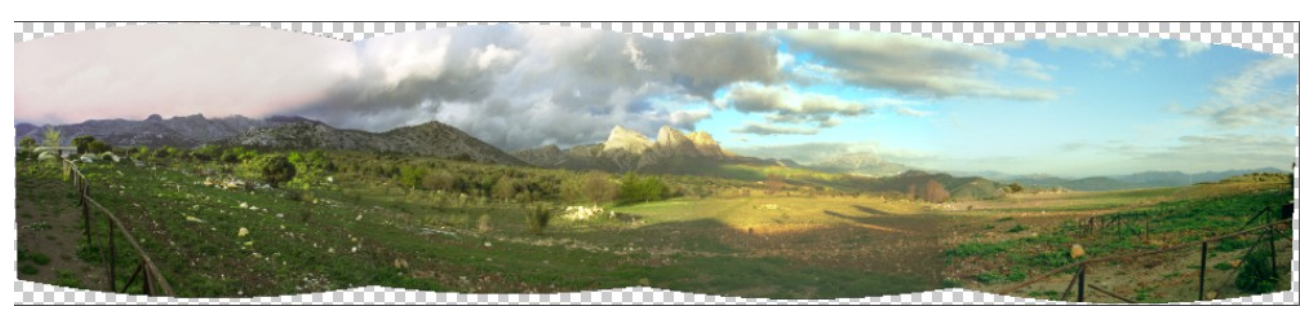

*An diesem Bild ist der transparente Bereich gut sichtbar*

Lass deine Bilder Rendern ohne vorher einen Randbeschnitt durchzuführen. Speichere es als png-Datei mit Transparenz oder als jpg-Datei ab.

Öffne das Panorama in Photoshop und wähle den transparenten Bereich (png) mit dem Zauberstab aus. Wenn das Panorama von einer jpg-Datei stammt, kann es bei der Auswahl des weißen Randbereiches leicht mit dem Zauberstab zu vergrößerten Auswahlen kommen. Um das zu vermeiden, ist das Lasso zur Auswahl der Bereiche zu verwenden.

Sind die Fehlstellen mit einer Maske ausgewählt, so beginnt die eigentliche Vervollständigung des Panoramas. Fülle die Flächen mit dem Befehl "Fläche füllen" (Bearbeiten/Fläche füllen ...)

Standardmäßig wird in der Verwendung "Inhaltsbasiert" angezeigt. Diese Voreinstellung wird beibehalten und mit OK bestätigt. Nach einer kurzen Berechnungszeit werden die Lücken gefüllt.

Treten Bereiche auf, die nicht befriedigend verrechnet wurden, so übernimmt das Lasso die Eingrenzung und der Befehl "Fläche füllen..." wird nochmals ausgeführt.

Mit der Lasso-, wie auch mit dem Bereichsreparaturpinsel, lassen sich kleine Fehler beheben.

Das Panorama hat somit seine volle Höhe ohne Beschnitte behalten. Ein Höhengewinn bei Panoramen sind immer wünschenswert.

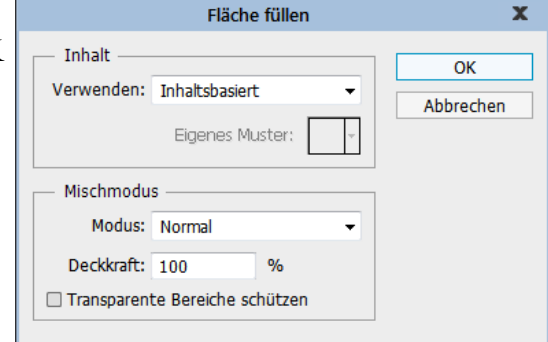

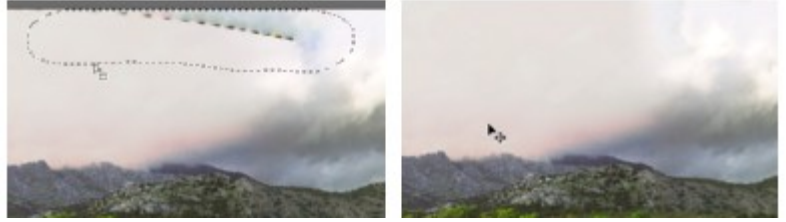

*Der Fehler wurde mit "Fläche füllen beseitigt"*

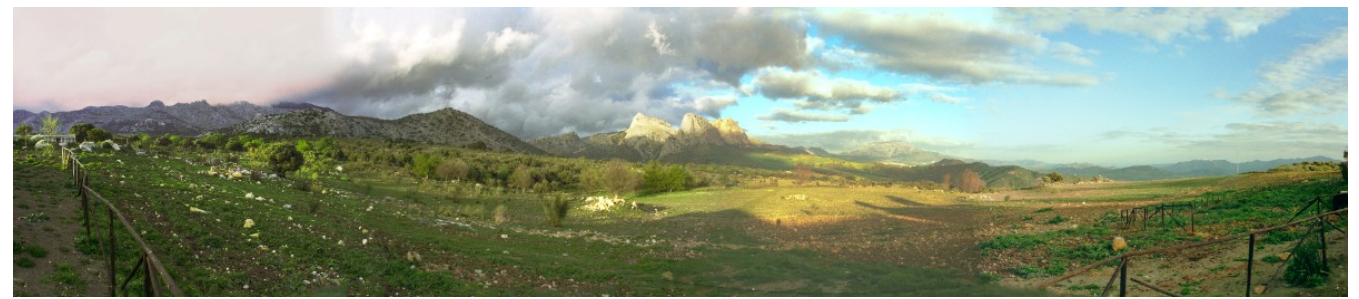

*Die Wolken und der Bodenbereich wurden unauffällig und ohne viel Arbeit angepasst*